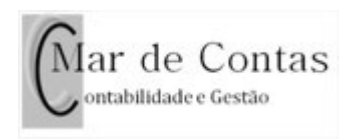

## **Guia para criação de recibo verde**

Depois de entrar no site das finanças pode ir para os recibos verdes de duas formas rápidas:

- 1. Pesquisar "recibos verdes" no campo da lupa
- 2. Clicar em "Faturas e Recibos Verdes" nos serviços frequentes, na parte de baixo do site.

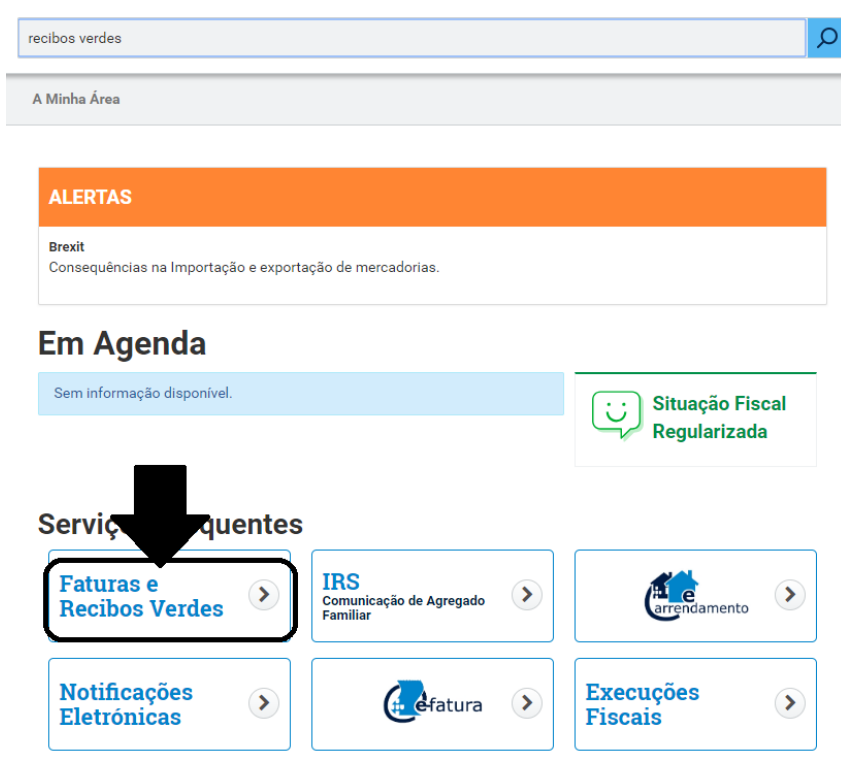

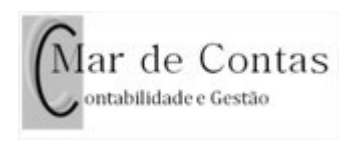

## De seguida clicar na tecla "Emitir"

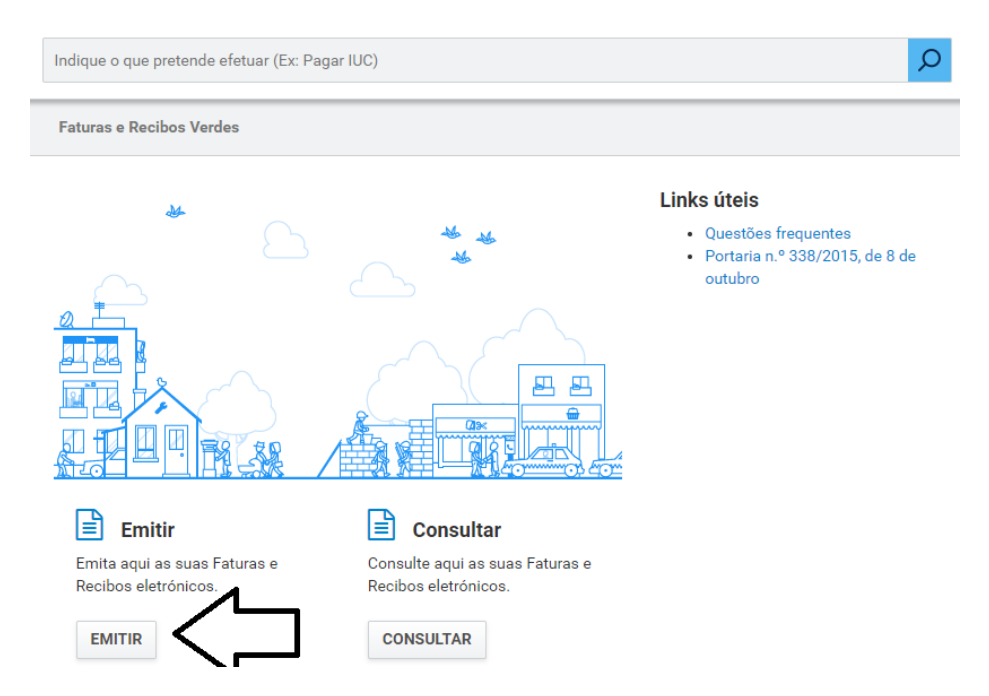

Em seguida colocar a data de prestação do serviço e o tipo de recibo verde, Fatura ou Fatura Recibo (caso já tenha recebido o valor).

Na actividade exercida, escolher a descrição correspondente ao CAE do serviço efectuado.

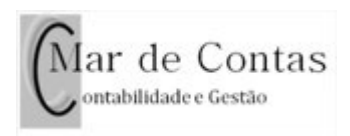

## **Emitir Faturas**

CANCELAR EMITIR

Emita aqui uma Fatura ou Fatura-Recibo

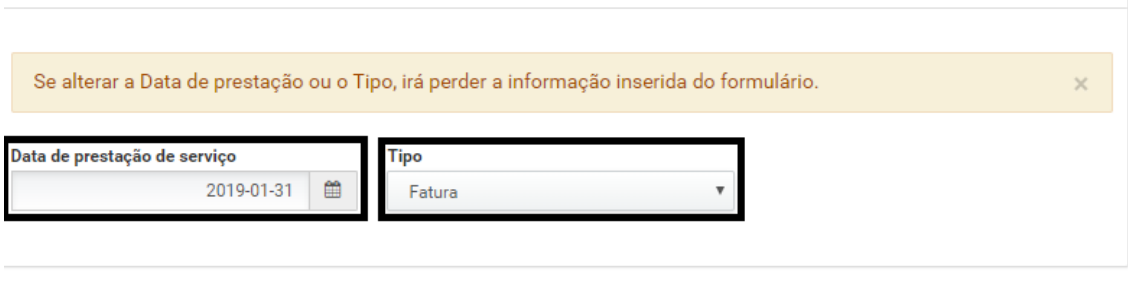

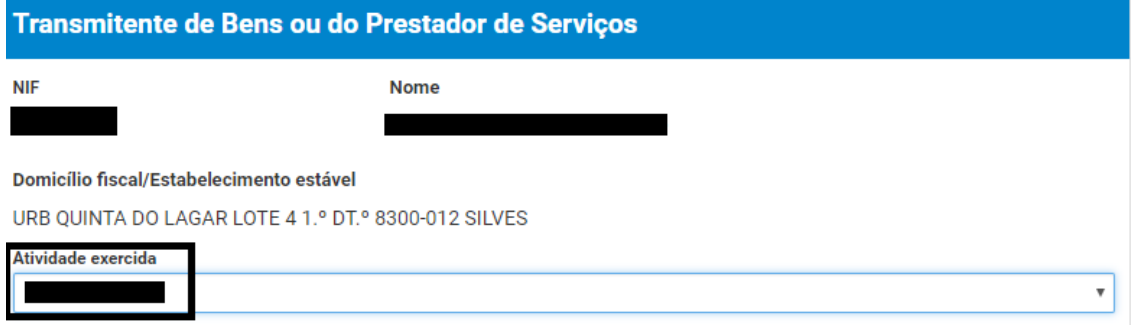

Por fim descrever o serviço efectuado no campo "descrição", no regime de IVA escolher "IVA – Regime de isenção (art.º 53.º) e, caso seja fatura-recibo, no campo de Base de incidência de IRS escolher "sem retenção – Art.º 101.º, n.º 1 do CIRS", caso seja essa a sua situação.

Depois colocar o valor base do serviço e, caso tenha essa incidência, o valor de imposto de selo.

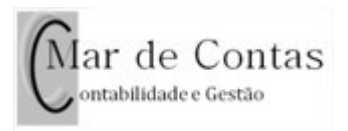

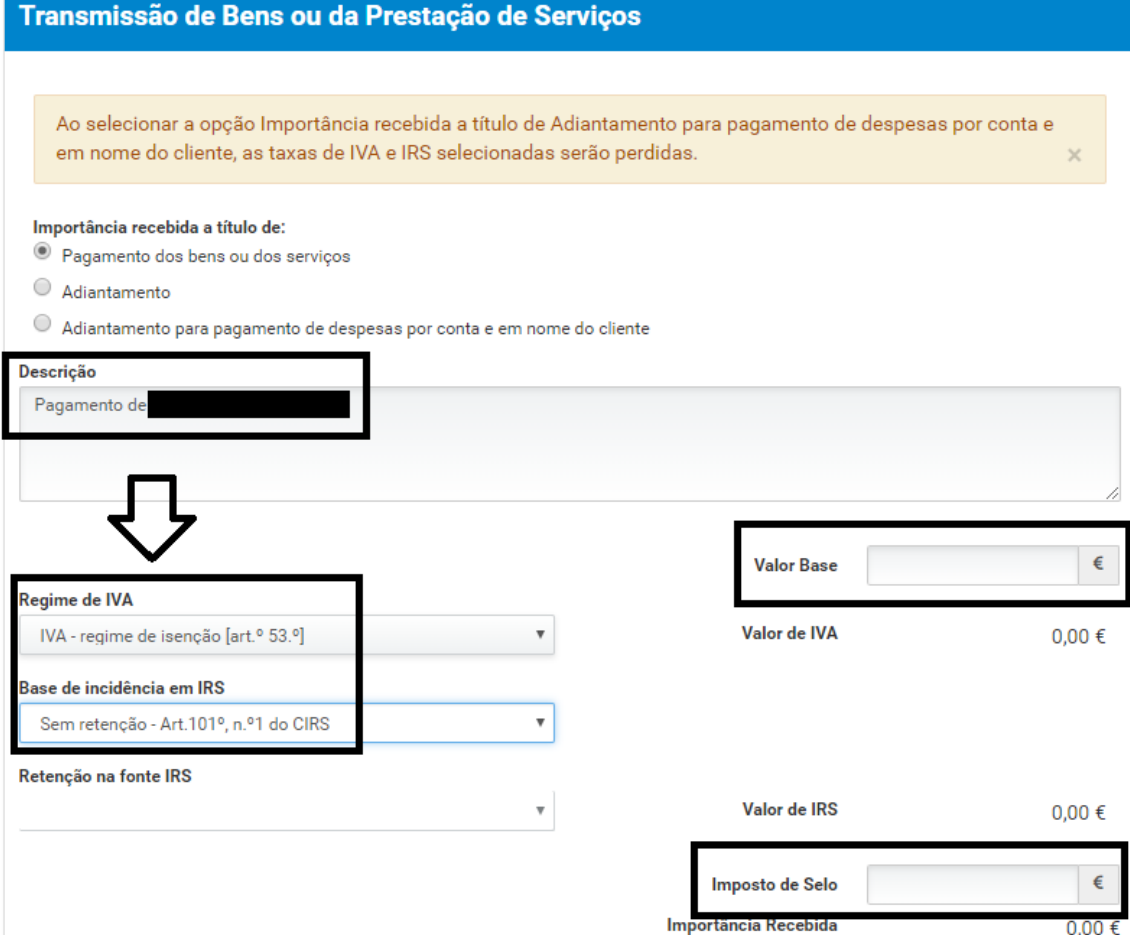

Voltar ao topo da página e clicar em "emitir".

Depois é só enviar para o cliente.

Este guia é para quem esteja isento de IVA e de IRS, tendo por base os rendimentos inferiores a 10.000€.